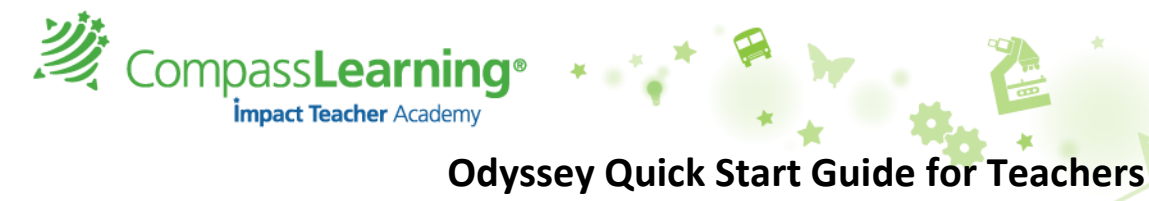

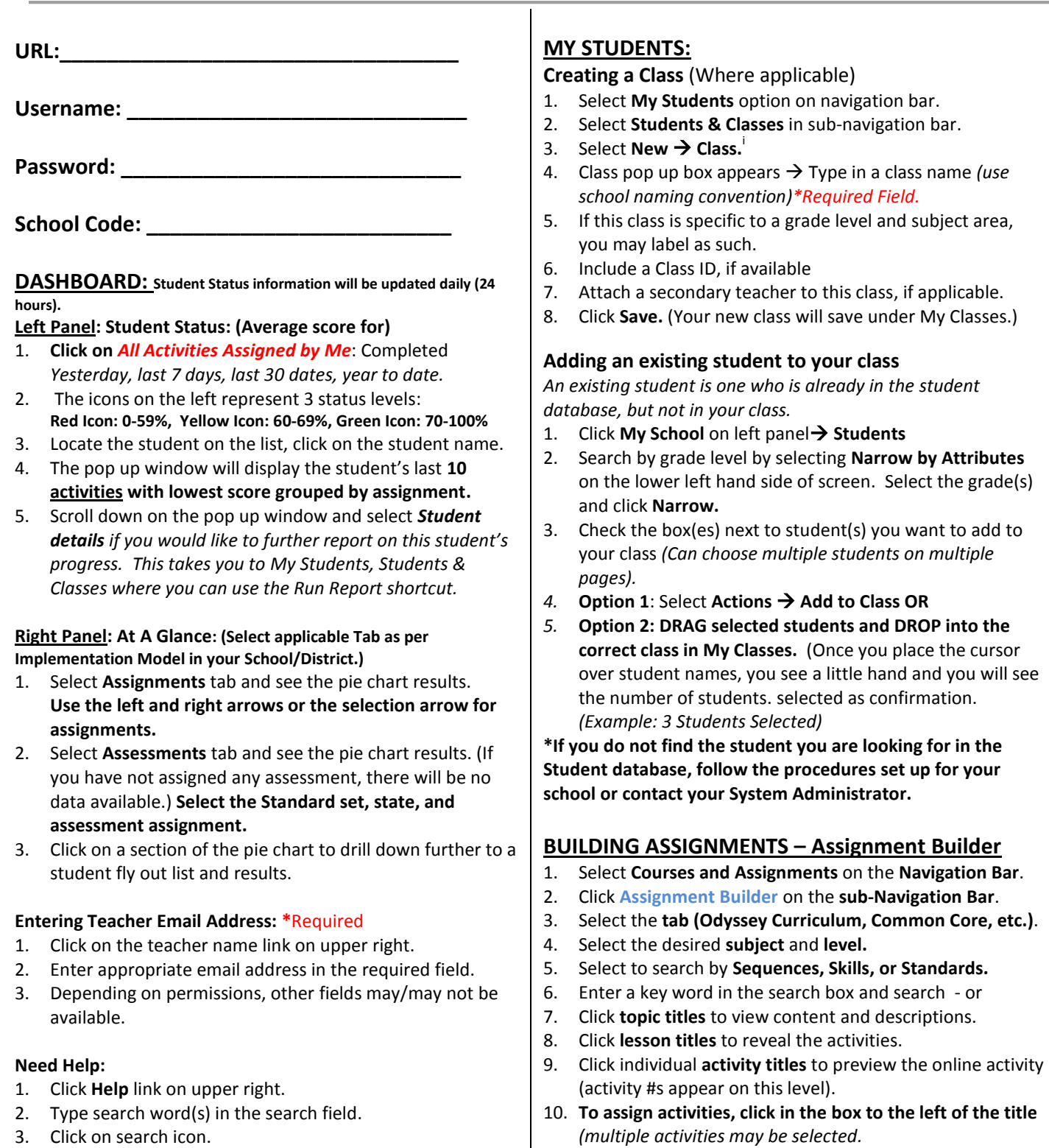

search - or

**DROP into the** place the cursor

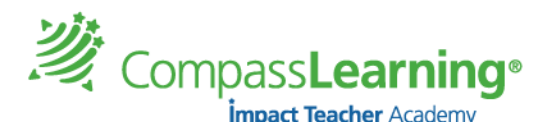

- 11. Click on the **Add Selected Tasks** button.
- 12. Enter a unique assignment name for easy reference.
- 13. Choose assignment order **Sequential, Self-Select**

# **(default),** or **Auto-Launch.**

- 14. Click **Complete Assignment.**
- 15. Include a description of this assignment in the box.
- 16. Select **Availability**, **Subject**, **Level.**
- 17. Change additional assignment options if necessary.
	- a. Apply assignment order to all folders default is No. (Select Yes if the desired assignment order should be applied to all folders in this assignment.)
	- b. Suppress Duplicate Activities default is Yes. (Students will not receive passed activities within the same assignment more than once.)
- 18. Choose to **assign** now or later **Next**
- 19. Confirm assignment **Close**

# **ASSIGNMENT ARCHIVE**

*View, edit, or assign saved assignments*

- 1. Select **Courses & Assignments** on the **Navigation Bar**
- 2. Click **Assignment Archive** on the **sub-Navigation Bar**
- 3. Select **Availability**, **Subject**, **Level Search**
- 4. Click the button in front of the assignment

#### **Assigning a saved assignment**

- 1. Click **Assign to students**
- 2. Select the box next to class name to assign to all students or click on the plus(+) sign to check selected students

#### **Un-assigning an assignment:**

- 1. Select **Courses & Assignments – Assignment Status**
- 2. Select **Availability**, **Level Search**
- 3. Make selection by *assignment or student*
- 4. Select the button in from of the assignment or search for the student
- 5. Click **View Status**
- 6. Check the box in front of choice **Unassign**

# **ASSIGNMENTS – Creating a Course Assignment with Gradebook Access**

## **\*Refer to Odyssey Help for more details on Courses and Gradebook and for using the Course Catalog.**

*NOTE: To create a course, you may use multiple assignments from the Assignment Archive to be included in one course. Before creating a course, build your assignment using Assignment Builder (Follow steps outlined for Building Assignments using Assignment Builder.)* 

- 1. Select **Courses & Assignments** on the **Navigation Bar.**
- 2. Click **Courses** on the **sub-Navigation Bar** to access the Course Manager**.**
- 3. **Select the Odyssey Course Catalog** if the courses apply to your implementation. If not, Select **New Course** and enter Course Profile Information

#### **Details Tab:**

- 4. Enter the course **Name.**
- 5. Select the desired **Subject a**nd **Grade Level.**
- 6. Select the **Availability** (My Course, School Course, District Course)
- 7. Enter **Course Code, Number of Credits, Complexity Level (**Not Required).
- 8. **Subscribe Only** (check box) means that other teachers can use the assignment.
- 9. **Certified Course** (check box) (based on permissions) If Certified, this course appears with a Gold Star on Course list.
- 10. Enter a **Course Description** of up to 1000 characters.

## **Grading Tab:**

- 11. Select **Yes** to Use Grade Weighting
- 12. *Select other options (notice the default options)*

#### **Assignments Tab:**

- 13. Select **Add** tab.
- 14. Select the assignment creation date range **Created Between**.
- 15. Check **Availability** (My Assignments, My School, My District).
- 16. Click **Search**.
- 17. Scroll down to find the assignments you want to include in your course and Click the **+ sign** next to each assignment that you want to add to the assignments list to be included in the course. A check mark will appear next to each assignment that will be included plus an assignment count on top.
- 18. Click the **Remove/Reorder** tab option (Use if you need to reorder the sequence of the assignments in your course or remove any assignments.)
- 19. Click **Save.**
- 20. Once assignments are selected, you will see the **My Course Manager** where My courses are listed by Subject/Grade.
- 21. Click on the course name. This displays course details on the bottom panel. This is where the course can be assigned.
- 22. To assign the entire course, Click on the **Assign All** option.
- 23. To assign individual assignments from within the course, select the **Assignment** tab and click on the **Assign** option next to the appropriate assignment.
- 24. From My Course Manager select the **Gradebook** icon. Gradebook tabs are (Grade Overview, Assignment Grades, Manually Entered Grades, student Grades)
- 25. **Grade Overview tab has these columns** *Overall Grade* (the weighted completed activities), *Completion %*, and *If Course Ended Now* (Click on **Calculate** to get the grade for student, if course ended now or for final grade.)

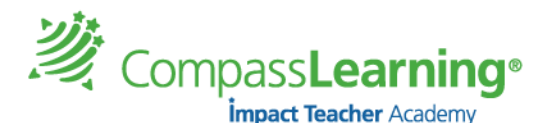

*Course Archive: To access courses, select My Courses, School Courses, or District Courses on the left panel.*

## **Class Progress**

- 1. Select **Courses & Assignments – Class Progress**
- 2. Click **Details** for class or individual results

## **PROGRESS REPORT**

#### **Generating a Student Progress Report:**

- 1. Select **Reports** on **Navigation Bar**
- 2. On left under Odyssey Reports select **Progress Reports**
- 3. You will see the Default Templates listed in the center pane O**R**
- 4. 3a. Create a **New Report** by clicking on the **New Report** option from the data grid menu
- 5. To use the Default Student Progress Report Template click the **Settings** option on the right of the selected report
- 6. Within the reports options selector window, select the options needed for each tab: *(Depending on the report type, there will be similar tabs and criteria to select.)*
	- **a. Details**
	- **b. Curricula**
	- c. **Assignments** (Tip: Select the assignment(s) and CLICK on **+Add Selected Items**.)
	- d. **Students** (Tip: Select My Classes and select an entire class or more than one class or My Students and select the student(s) and CLICK on **+Add Selected Items**.)
	- **e. Schedule & Send**
- 7. You may save this as your own **Template Click Save As (Type in a template name.)** (Your report templates will save in the My Templates areas where appropriate. Example: A Progress Reports Template will save in **All My Reports** as well as **My Progress Reports** under the Reports Option**.)**
- 8. Click **Run.** The two options are: Run Now or Run Offline (Report will be added to Reporting Queue)
- 9. **\*To Schedule reports enter report settings: Follow steps 1-6.** In the **Schedule and Run** Tab - Select the **ON** option **for Status** and enter the required **Start** and **Stop** dates.
- 10. Select the number of times you want the report to run during the time frame scheduled.
- 11. **Note:** The User's email address with default as checked for **notifications**.
- 12. Enter additional email addresses separated by a comma for those to receive this notification and/or the report.
- 13. Include whether you want the actual report files emailed to those addresses and select a format of PDF or CSV.
- 14. Enter a **message** for recipients.
- 15. **Save Template** Saves these options in your templates folder.

16. If you want to generate a report immediately, select **Run Now**. If not, close out the box. (Teachers have two options **Run Now** or **Run Offline.)**

# **RESOURCES**

- 1. Select the **Content** option from the **Navigation Bar.**
- 2. Select **Resources** from the sub **Navigation Bar.** This page contains resource documents such as:
	- a. Release Notes
	- b. Support Options
	- c. Parent Letter
	- d. Quick Start guide for parents and students
	- e. Scope and Sequence documents
	- f. Resources based on licensing
- 3. To Access **Scope and Sequence** documents, enter the appropriate Odyssey Tabs labeled Language Arts, Math, Odyssey High School or Middle School Science. (Only purchased courses will be available.)
- 4. **Math Tab** access Math Toolkit for demonstration and instruction.

# Notes:

 $\overline{a}$